## **CPD Users Guide**

# **A step by step instruction guide for the CPD online diary**

# Table of Contents

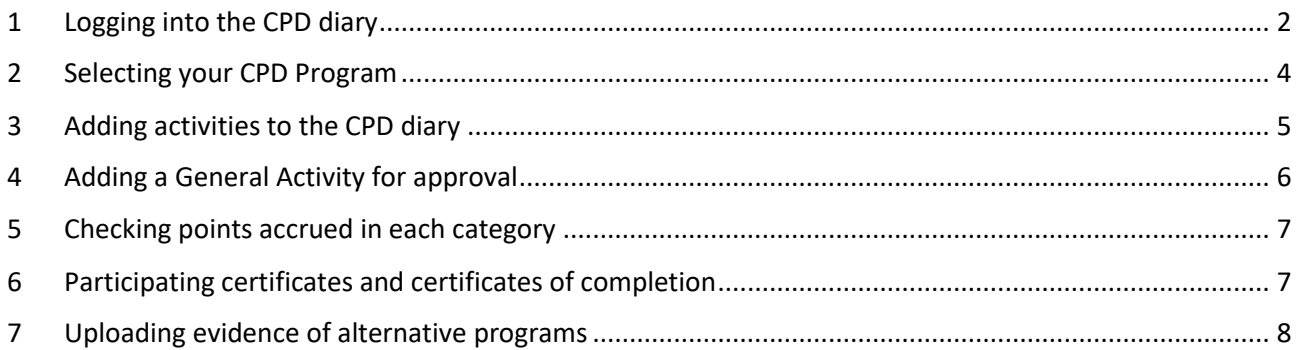

## <span id="page-1-0"></span>**1 Logging into the CPD diary**

1) Log in to the members portal through the CICM website via<https://www.cicm.org.au/>

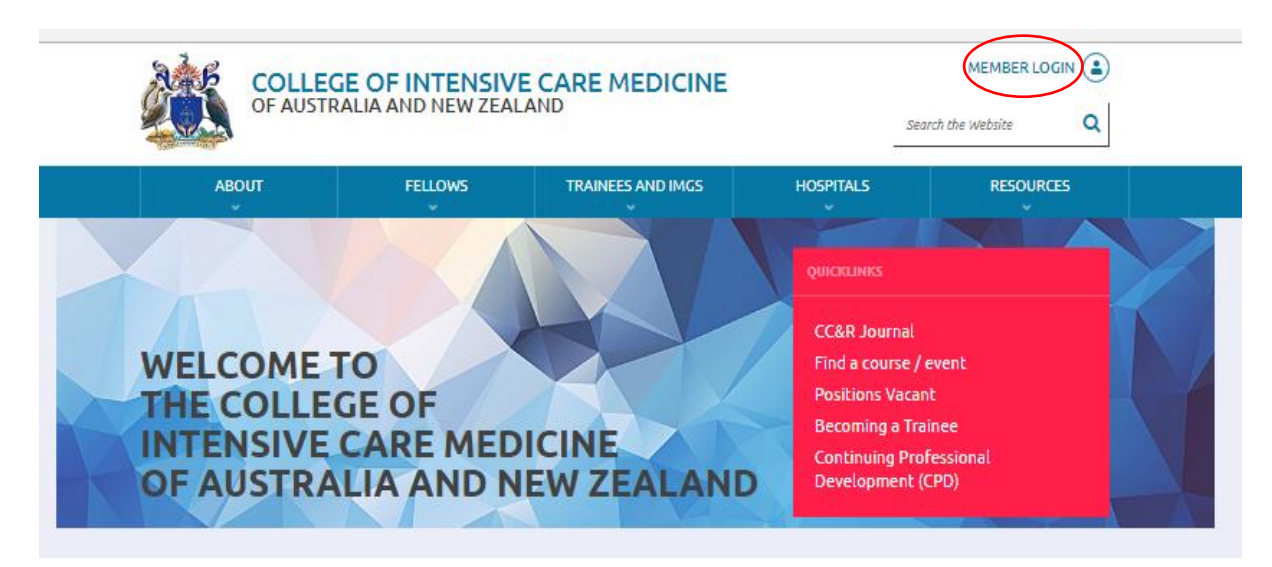

2) Click CICM Members

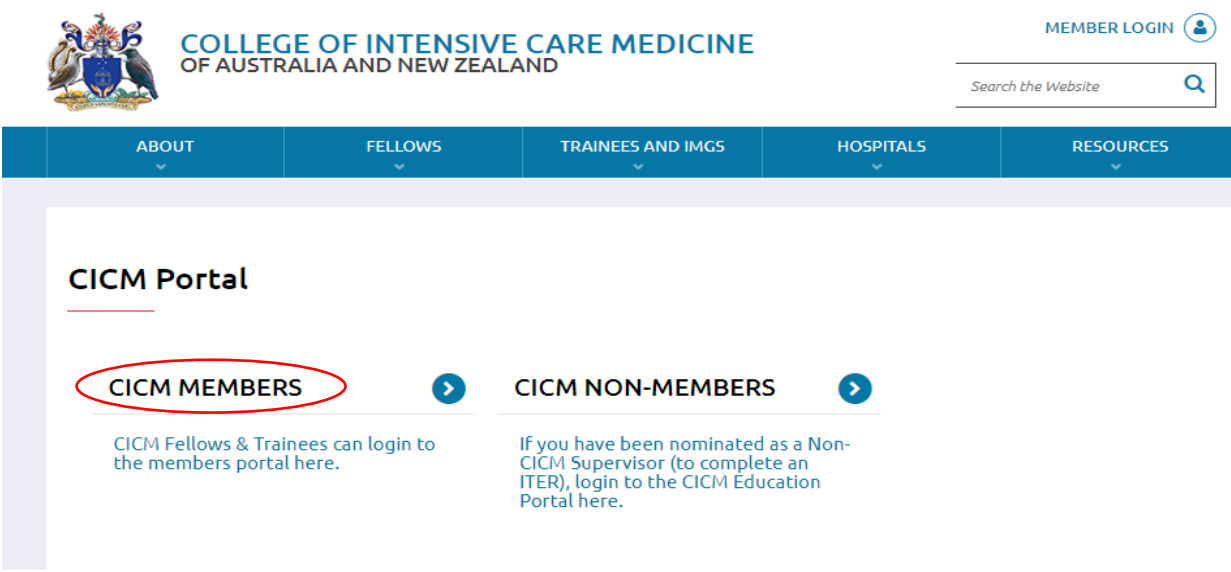

3) Enter username and password

4) Once you have logged in, your name and details will appear in the Welcome screen.

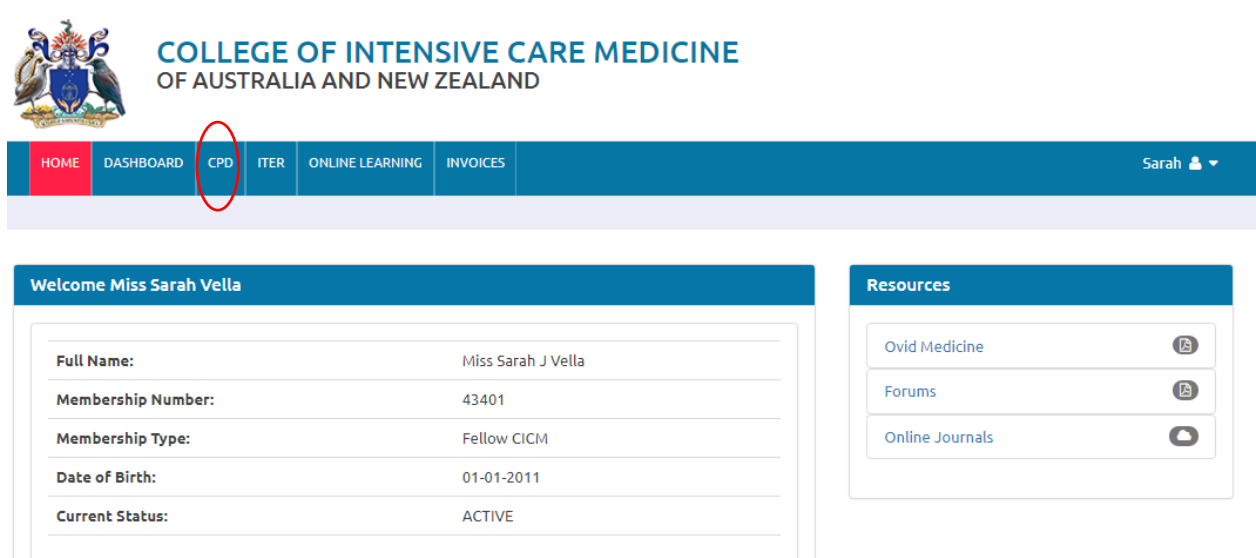

#### **5)** Choose the CPD Tab

Manage contact details

On the CPD Homepage you will find:

- A list of registered activities. If your course or activity is not on there, you can apply to the CPD Officer for registration by choosing "General Activity" in the list.
- Your approved CPD activities and CPD requirements.

For detailed information about the requirements for CICM CPD please visit the CPD page on the [CICM](http://cicm.org.au/Fellows/CPD)  [WEBSITE.](http://cicm.org.au/Fellows/CPD)

#### 6) Click on the **current CPD Diary** icon to start.

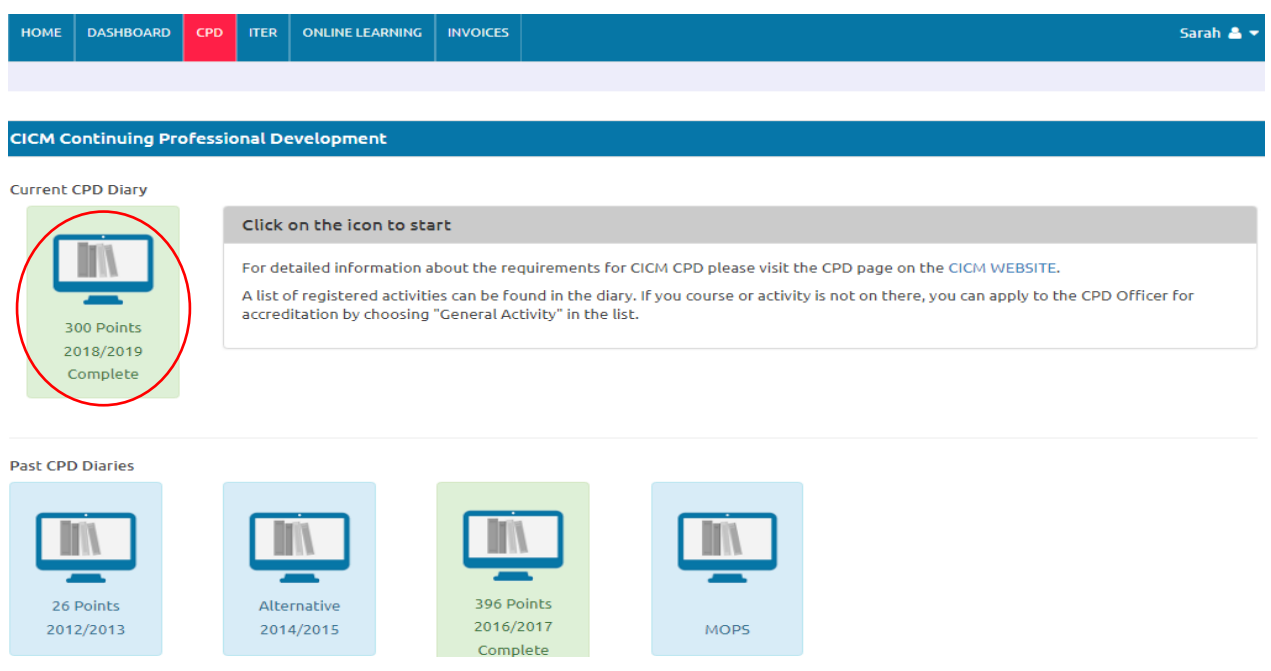

## <span id="page-3-0"></span>**2 Selecting your CPD Program**

You will notice when you log in to the Diary that there are two options to choose from; General and New Zealand.

The diary will be automatically set to the General Program.

The New Zealand toggle is for all those Fellows who wish to maintain their registration with the Medical Council of New Zealand.

For all those Fellows who are NOT maintaining registration in New Zealand, you can stay on the General program.

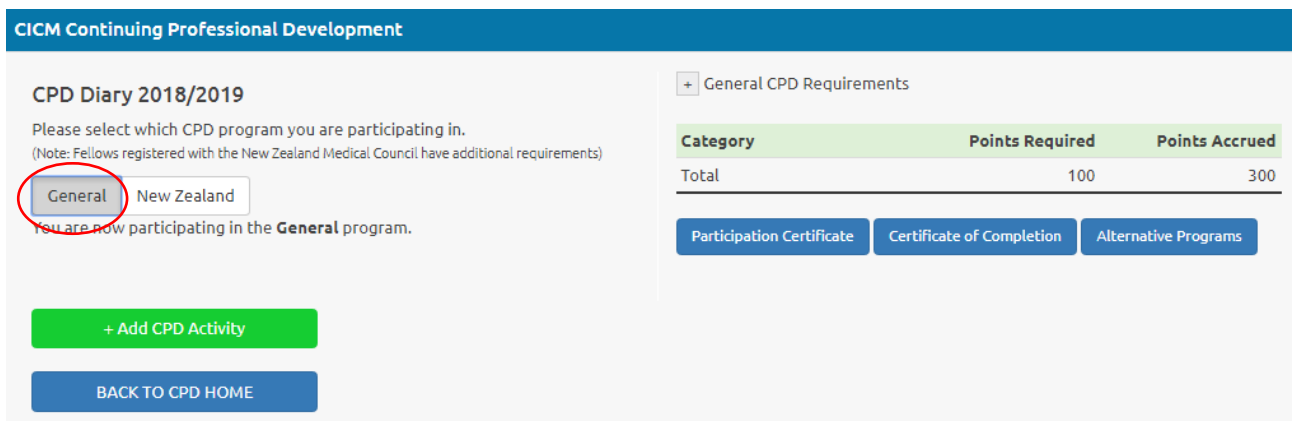

#### **New Zealand Fellows**

Choose the New Zealand toggle if you wish to maintain registration with Medical Council of New Zealand.

College Fellows in New Zealand are required to complete;

- Ten hours of peer review a year
- One clinical audit per year

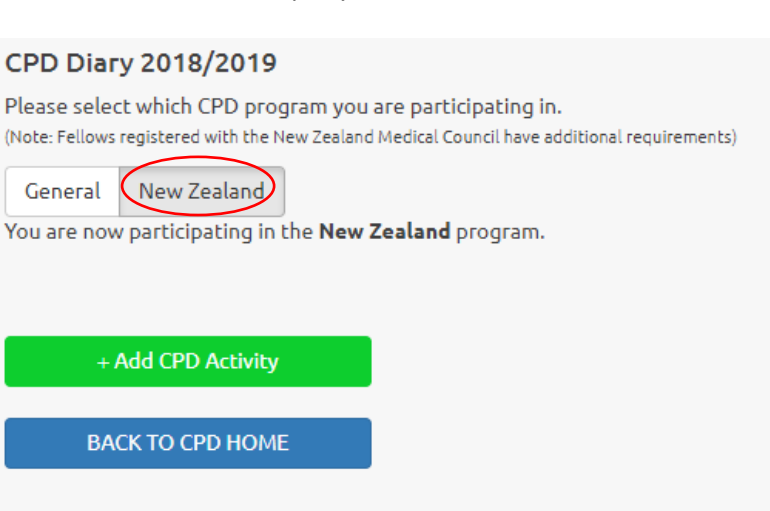

## <span id="page-4-0"></span>**3 Adding activities to the CPD diary**

1) Click on Add CPD Activity" to display a list of categories.

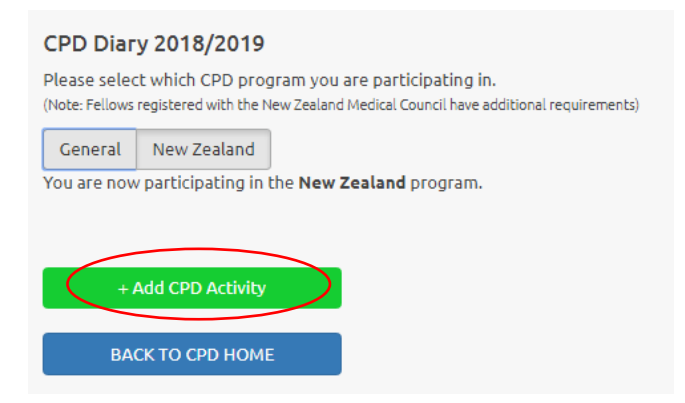

- 2) You can search by typing in the name or part of the name of the activity. **Or**
- 3) Expand the category to display the registered activities listed under each category. Choose the activity you wish to add to your CPD diary.

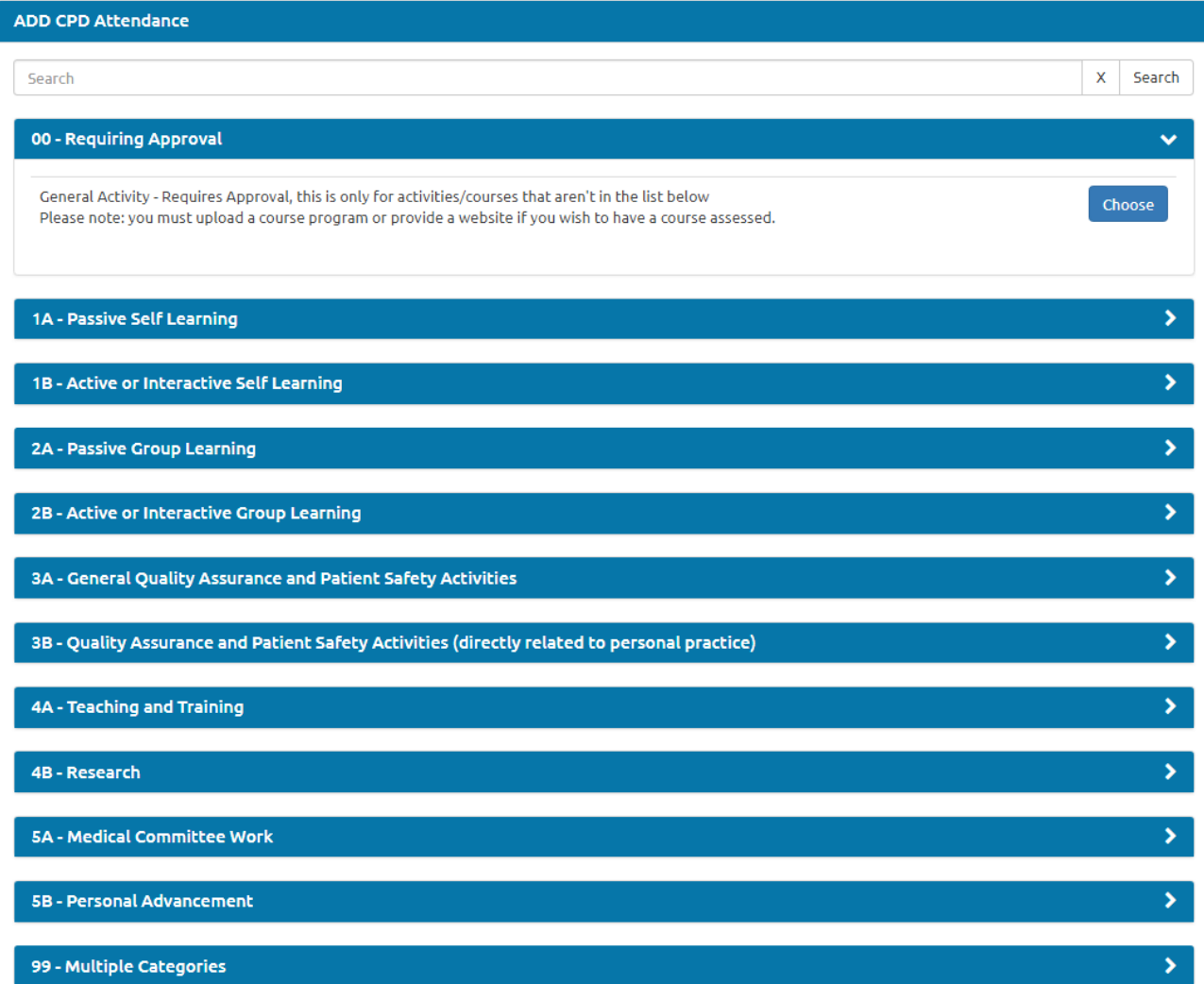

#### 4) Complete the activity details and save the entry. The activity points are added directly to your online diary.

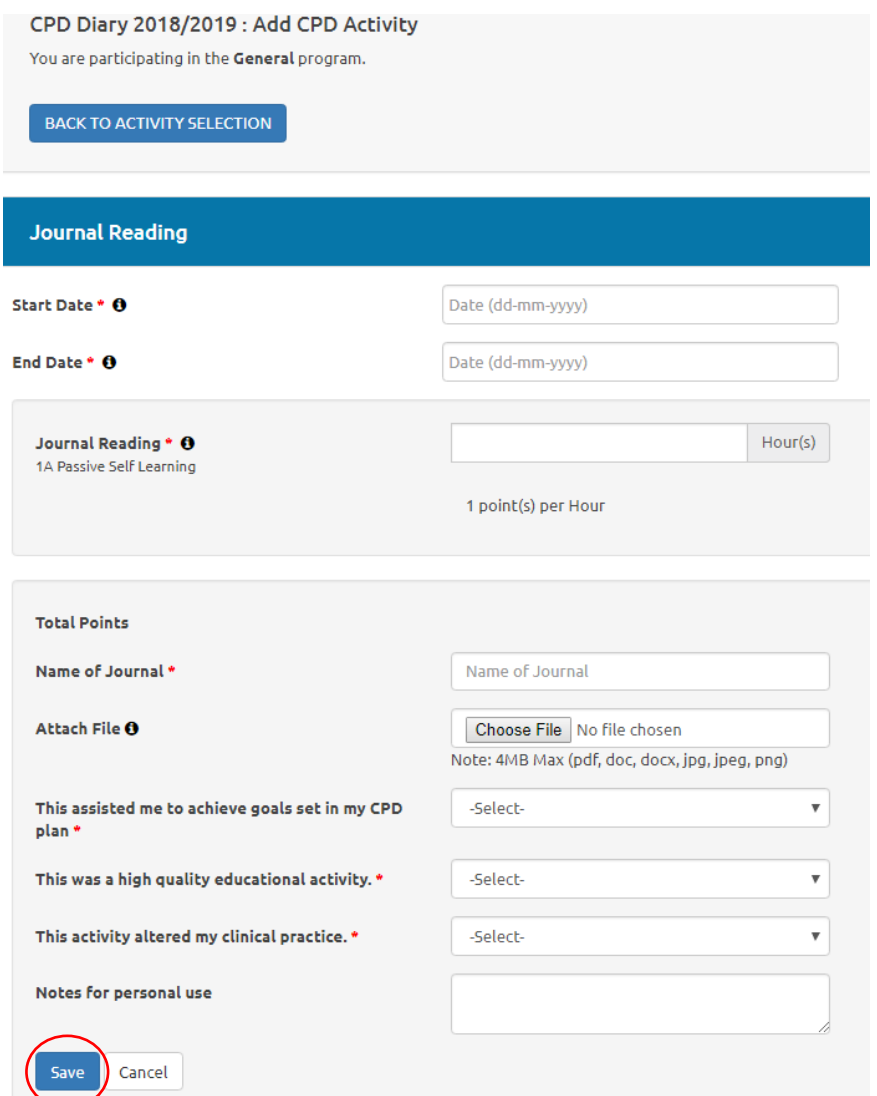

#### <span id="page-5-0"></span>**4 Adding a General Activity for approval**

The category for General Activity is for activities/courses that are not list of registered courses / activities. Enter the required information, upload a program and save the entry. Adding a general activity for CPD requires approval. The activity will be added to the CPD diary pending approval. Once the CPD Officer has approved the activity it will automatically be added to your CPD diary.

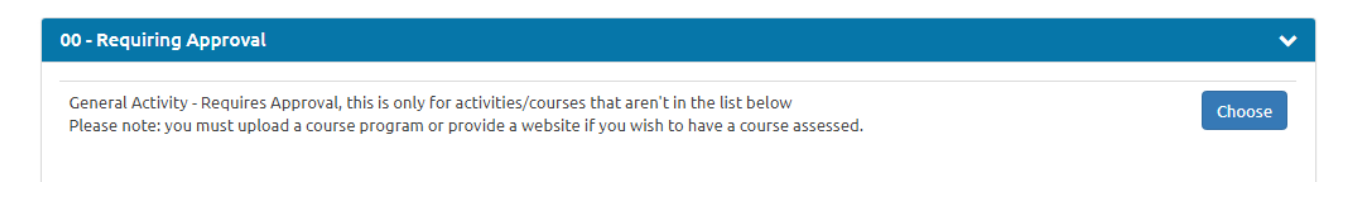

### <span id="page-6-0"></span>**5 Checking points accrued in each category**

All participants of the general program are required to obtain a least 100 CPD points over a two-year period. Please be reminded that a minimum of 20 points must be accrued in each of the following Activity Categories over the two-year period.

- 20 points from Activity Group 1 (Self Learning)
- 20 Points from Activity Group 2 (Group Learning)
- 20 points from Activity Group 3 (Quality Assurance and Patient Safety Activities)

If you are participating in an **alternate program**, you will still need to indicate this on your CICM CPD diary by clicking on the 'alternate programs tab'.

College Fellows in **New Zealand** are required to complete;

- Ten hours of peer review a year
- One clinical audit per year

You can check your points accrued in each category by expanding the pull-down tab within the CPD diary

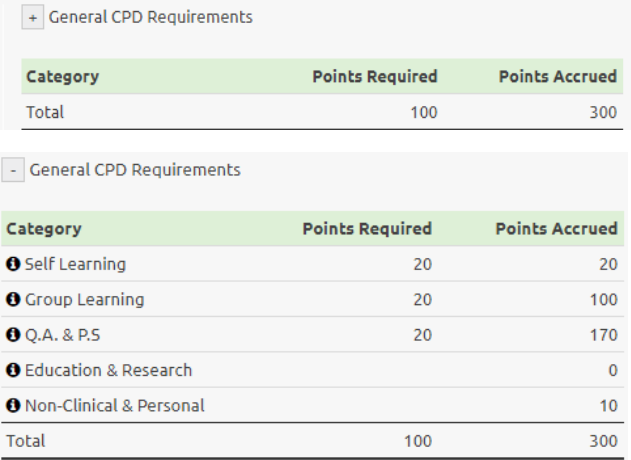

#### <span id="page-6-1"></span>**6 Participating certificates and certificates of completion**

Participation Certificates and certificates of completion can be generated via your CPD online portal by clicking on the tabs within your CPD diary. The certificates that can be printed are Participation Certificate and a Certificate of Completion.

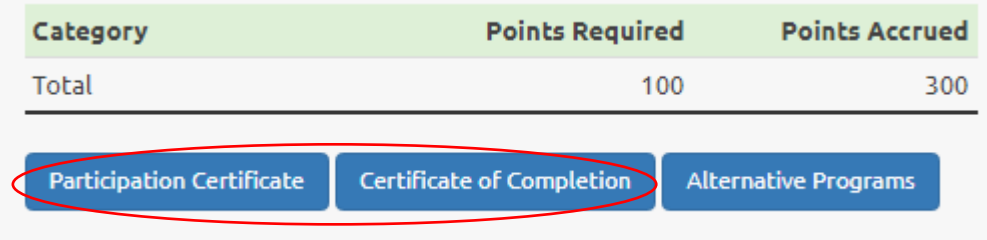

### <span id="page-7-0"></span>**7 Uploading evidence of alternative programs**

We encourage all CICM Fellows to participate in the College's CPD program, however if you are also a Fellow with RACP, ACEM or ANZCA, the College will accept their programs as a suitable alternative.

- 1) To upload an Alternative Program, click on the Alternative Program tab.
- 2) Enter the details for the relevant year and attach supporting documents. Save Changes.

**Note:** Participants of alternative programs must provide evidence of participation (confirmation of participation must be uploaded before the end of each CPD cycle.

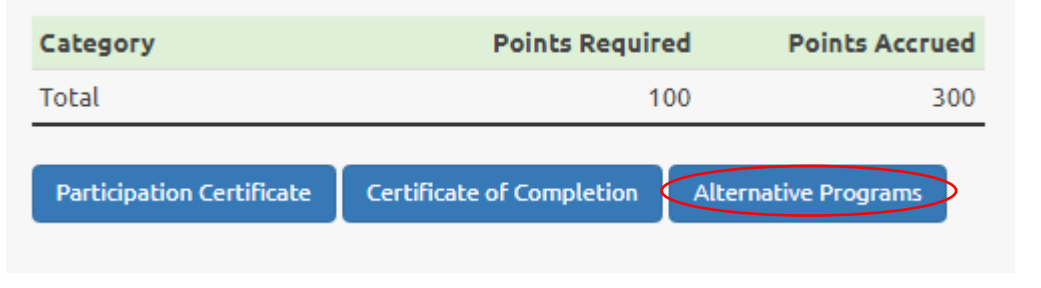

#### **Alternative Programs**

We encourage all CICM Fellows to participate in the College's CPD program, however if you are also a Fellow with RACP, ACEM or ANZCA, the College will accept their programs as a suitable alternative.

Participants of alternative programs must provide evidence of participation, please upload confirmation of participation before the end of the cycle.

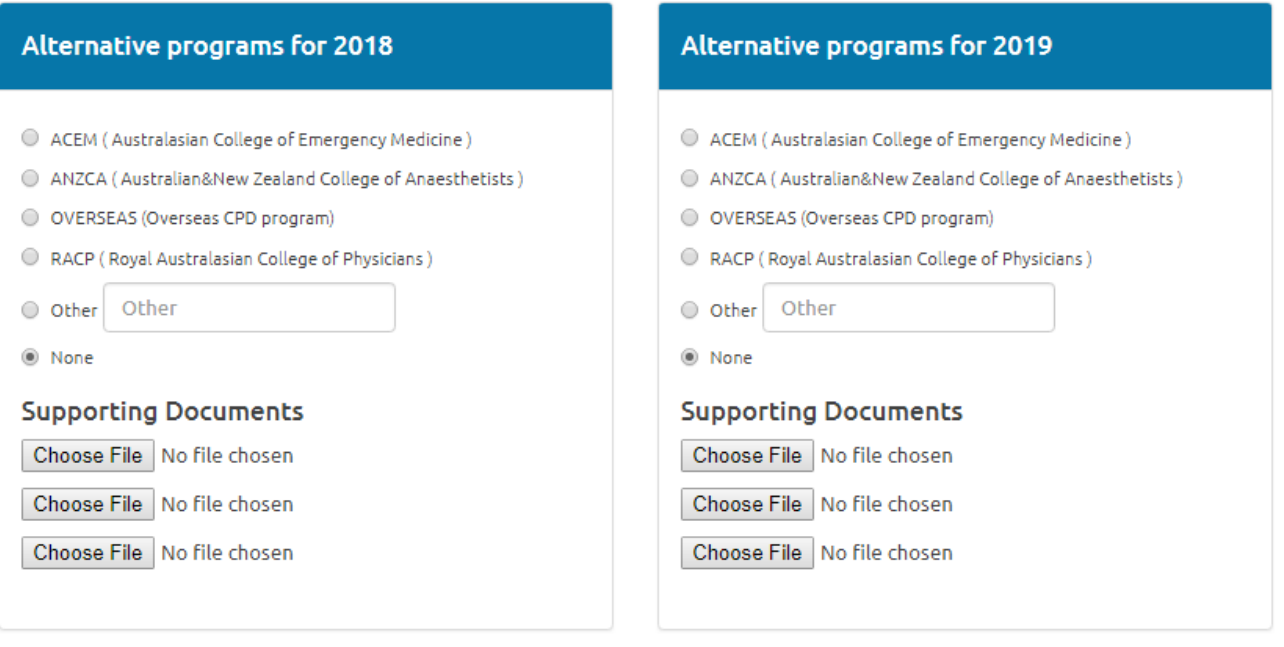

Close

Save changes

 $\times$